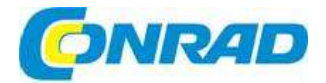

#### $\binom{C}{C}$ **NÁVOD K OBSLUZE**

reflecta

# **Digitální mikroskop LCD Professional**

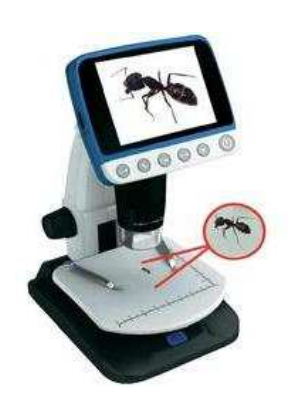

**Obj. č.: 46 68 09** 

#### **Vážení zákazníci,**

děkujeme Vám za Vaši důvěru a za nákup přenosného digitálního mikroskopu LCD Professional. Tento návod k obsluze je součástí výrobku. Obsahuje důležité pokyny k uvedení výrobku do provozu a k jeho obsluze. Jestliže výrobek předáte jiným osobám, dbejte na to, abyste jim odevzdali i tento návod.

#### **Ponechejte si tento návod, abyste si jej mohli znovu kdykoliv přečíst!**

## **Rozsah dodávky**

- Digitální LCD mikroskop
- AC napájecí adaptér
- Lithiový akumulátor
- USB kabel
- TV kabel
- CD
- <sup>Č</sup>isticí hadřík •• Kalibrační stupnice
- Návod k obsluze

## **Bezpečnostní pokyny**

- Nepoužívejte nikdy mikroskop v prostředí, kde to není dovoleno. Nesprávný způsob použití může mít za následek nebezpečí vážného úrazu.
- Neotvíreite krvt digitálního LCD mikroskopu a nepokoušeite se ho žádným způsobem upravovat. • Neotvírejte kryt digitálního LCD mikroskopu a nepokoušejte se ho žádným zp<sup>ů</sup>sobem upravovat. Údržbu a opravy digitálního LCD mikroskopu smí provádět jen kvalifikovaný personál specializovaného servisu.
- Digitální LCD mikroskop uchovávejte mimo dosah vody a tekutin. Nepoužívejte ho, když máte mokré ruce. Nikdy nepoužívejte digitální LCD mikroskop za deště a sněžení. Vlhkostí vzniká nebezpečí požáru a zásahu elektrickým proudem.
- Pokud zjistíte, že z digitálního LCD mikroskopu vychází kouř nebo zvláštní zápach, okamžitě ho vypněte a nechte ho opravit v specializovaném servisu. Nikdy se nepokoušejte mikroskop opravovat sami.
- V průběhu provozu se může digitální LCD mikroskop trochu zahřívat, přičemž se nejedná o závadu.
- V případě potřeby vyčištění povrchu digitálního LCD mikroskopu použijte měkký suchý hadřík.

## **Hlavní funkce**

- TFT panel 3,5 palce
- Vysoce kvalitní obrazový senzor 5M (při interpolaci až do 12M)
- Zvětšení 20x 250x 500x
- Foto a video
- •• Časovač<br>• Měření (n
- Měření (při práci na počítači)
- Podpora mikro SD paměťových karet s kapacitou až do 32 GB
- Instalace v OS Windows XP SP2, Vista, Windows 7 a Mac OS 10.5 10.7 bez potřeby instalovat ovladače
- Nabíjecí lithiový akumulátor

## **Popis mikroskopu a jeho funkcí**

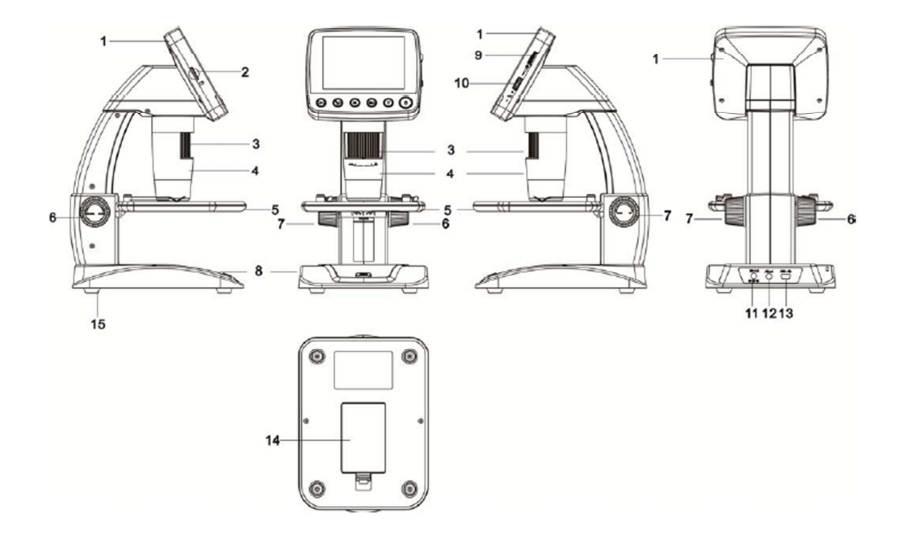

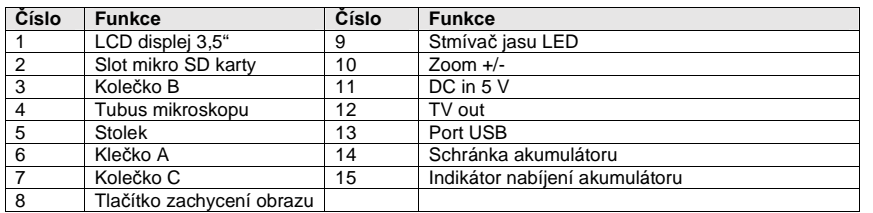

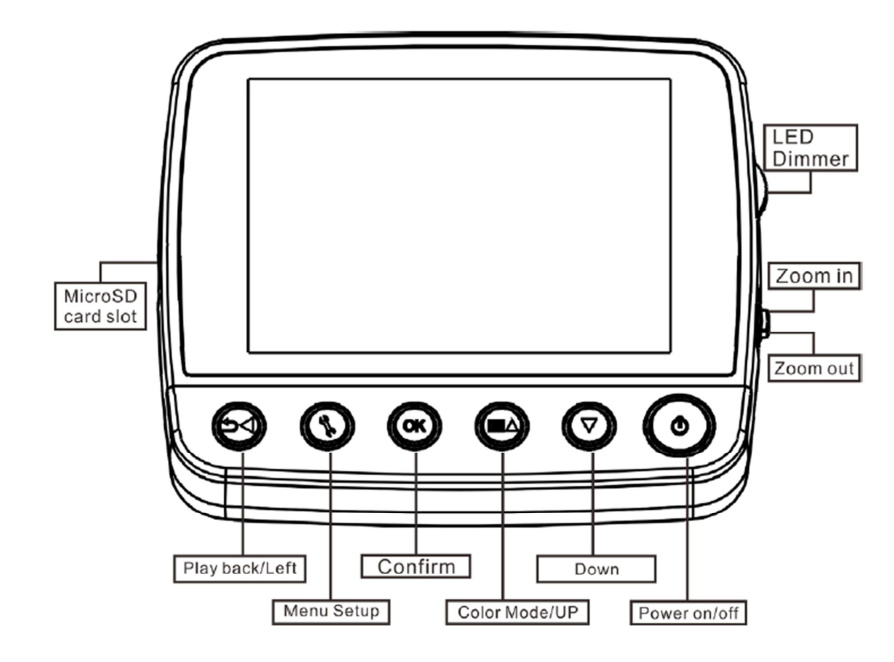

## **Práce s mikroskopem**

### **Vložení akumulátoru**

- 
- 1. Zatlačte na pojistku a otevřete kryt schránky akumulátoru. 2. Vložte do schránky lithiový akumulátor a dodržte přitom správnou polaritu podle označení ve schránce.

**Poznámka:** Před použitím mikroskopu se musí akumulátor nabít. Viz níže část "Nabíjení akumulátoru".

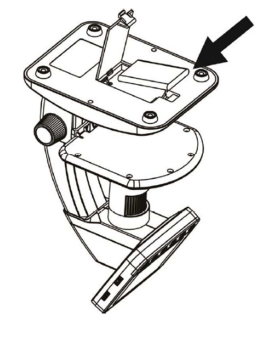

## **Vložení mikro SD karty (není součástí dodávky)**

Aby bylo možné provádět záznam obrázků a videa, je nutné vložit do mikroskopu mikro SD kartu. Při vkládání postupujte následujícím způsobem:

- 1. Zapněte mikroskop.
- 2. Vložte do slotu mikro SD kartu a jemně na ni zatlačte, aby zapadla do otvoru.

**Poznámka:** Kartu nezasunujte násilně. Použitím síly můžete poškodit mikroskop i samotnou kartu. Kartu zarovnejte do vyznačené polohy a zkuste ji zasunout znovu. Před použitím je potřebné mikro SD kartu naformátovat. Viz níže "Formátování SD karty".

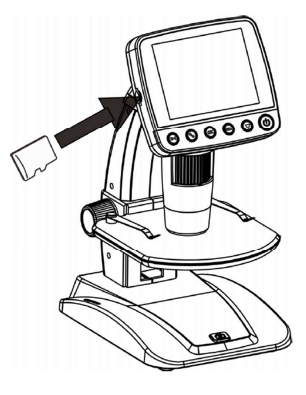

### **Význam zobrazovaných symbolů**

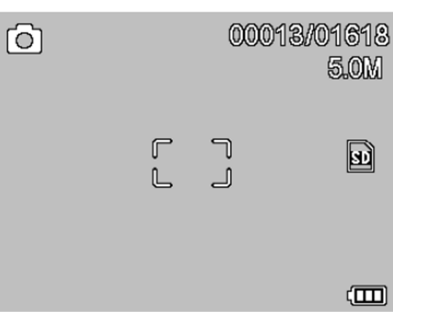

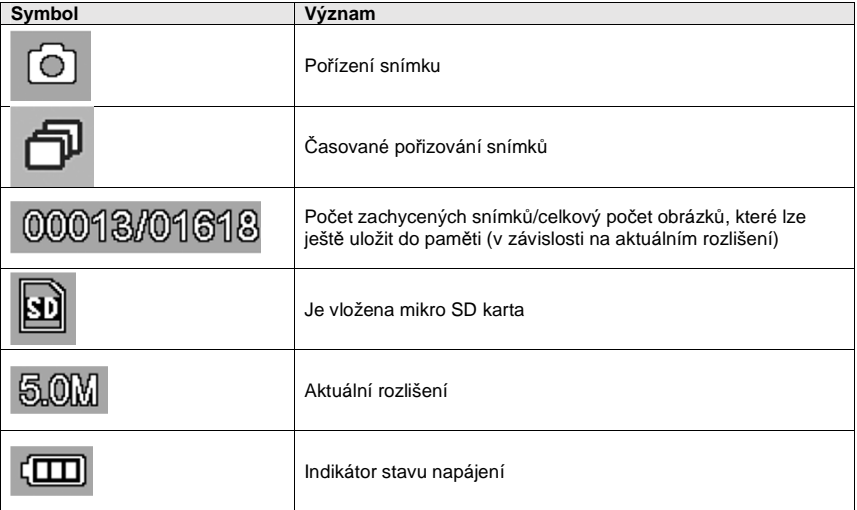

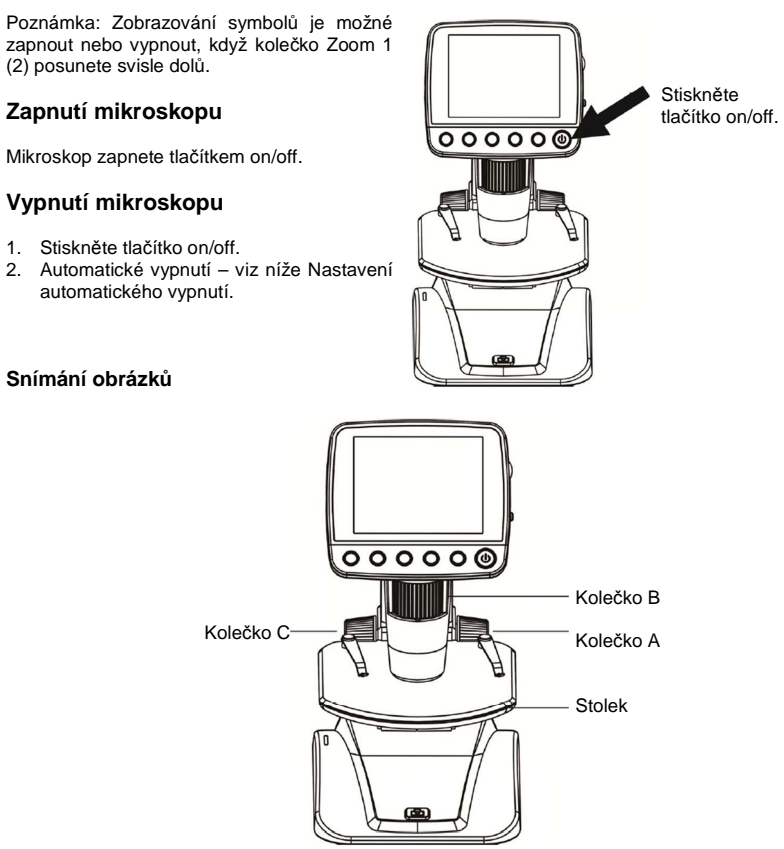

1. Zapněte mikroskop a položte pozorovaný předmět na stolek.

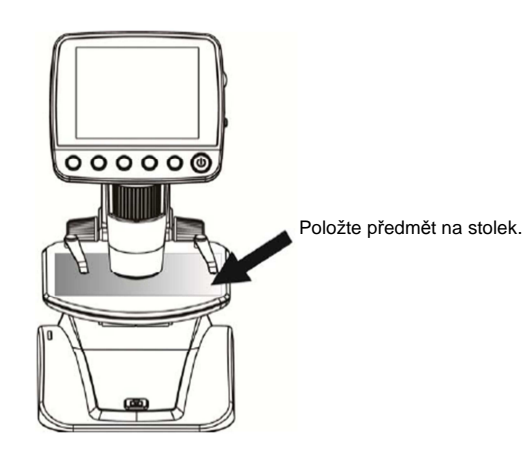

2. Otáčejte kolečkem A, aby se předmět dostal do blízkosti objektivu.

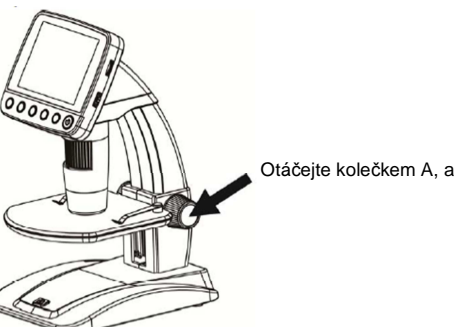

Otáčejte kolečkem A, aby se předmět dostal do blízkosti objektivu.

Když se kolečko A uzamkne, uvolníte ho otáčením kolečka C ve směru hodinových ručiček.

3. Otáčejte kolečkem B, abyste získali správné zaostření.

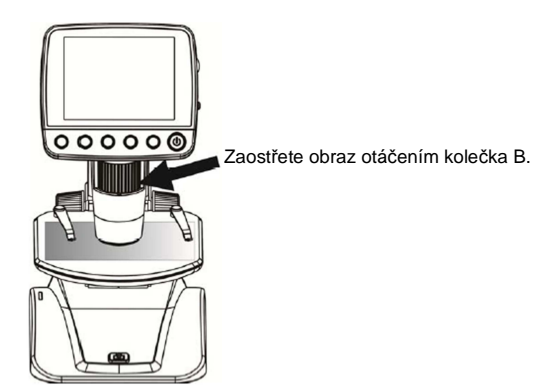

4. Když získáte jasný obraz, otáčejte kolečkem C ve směru hodinových ručiček, aby se pohyb stolku uzamknul.

Otáčením kolečka C ve směru hodinových ručiček zamkněte pohyb stolku.

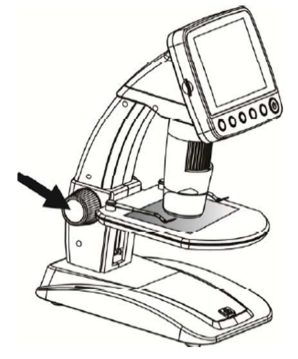

5. Pro pořízení snímku nebo videa stiskněte tlačítko pro zachycení obrazu.

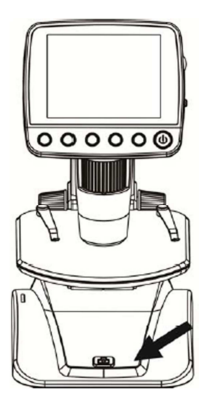

Stiskněte tlačítko pro pořízení snímku nebo záznam videa.

a) Stiskněte tlačítko Playback/left, aby se otevřel režim videa. V levém horním rohu se ukáže symbolvideokamery.

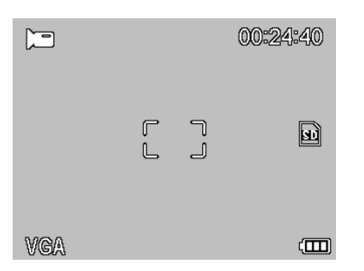

- b) Stisknutím tlačítka pro pořízení snímku nebo záznam videa spustíte záznam videa. Dalším stisknutím záznam zastavíte.
- 6. Přehrávání
- a) Stiskněte tlačítko Playback/left, aby se otevřel režim přehrávání. V levém horním rohu se zobrazí symbol přehrávání.

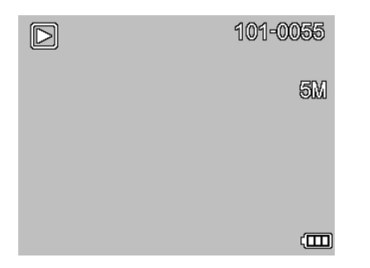

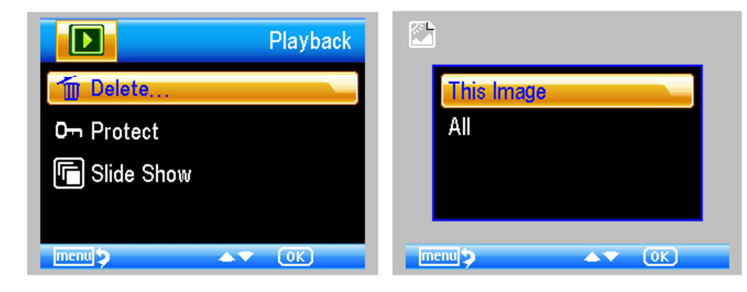

d) Ochrana proti vymazání

V režimu přehrávání stiskněte symbol  $\lambda$ , aby se otevřela níže zobrazená podnabídka a poté potvrďte ochranu obrázku proti vymazání.

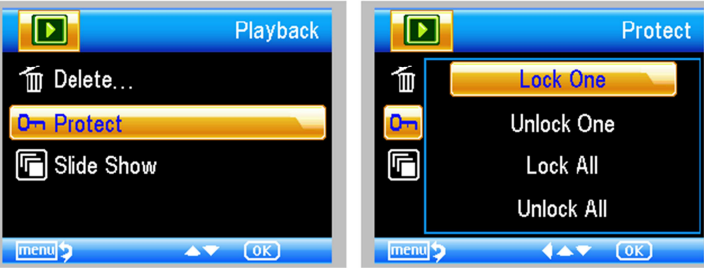

e) Prezentace

V režimu přehrávání stiskněte symbol , aby se otevřela níže zobrazená podnabídka, zvolte časový interval a volbu potvrďte stisknutím OK.

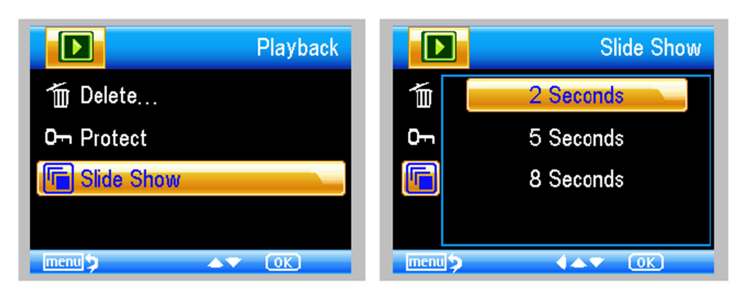

- f) V režimu náhledu obrázku stiskněte  $\boxed{\text{M}}$  , pro přepínání barevného režimu Color/Positive/negative.
- g) **Zoom in**: Posuňte kolečko Zoom směrem nahoru.
- h) **Zoom out**: Posuňte kolečko Zoom směrem dolů.

- b) Tlačítkem UP/DOWN vyberte zachycené snímky, nebo videosoubory.
- c) Vymazání V režimu přehrávání stiskněte symbol  $\blacktriangleright$ , aby se otevřela níže zobrazená podnabídka a poté potvrďte vymazání.

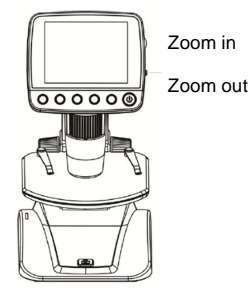

**Poznámka:** Rozsah zoomu je od 1x do 4x.

### **Načtení záznamů do počítače**

- 1. Připojte mikroskop pomocí USB kabelu k počítači.
- 2. Vyberte připojené paměťové zařízení a můžete sledovat fotografie a videa.

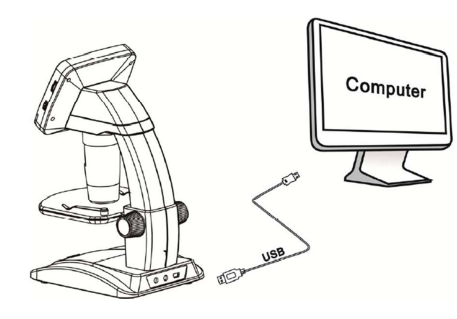

## **Náhled na počítači**

- 1. Připojte mikroskop pomocí USB kabelu k počítači.
- 2. Vyberte režim PC Camera.
- 3. Otevřete program PortableCapture. Návod k obsluze mikroskopu pomocí tohoto programu najdete níže.

**Poznámka: Pokud pracujete s mikroskopem přes počítač, nefunguje ovládání funkcí tlačítky, ale většina funkcí se ovládá programem.** 

### **Nabíjení akumulátoru**

- Před použitím mikroskopu musíte akumulátor nabít.
- 1. Menší konec napájecího adaptéru zapojte do vstupu DC In, který je umístěn v spodní části mikroskopu. Druhý konec napájecího adaptéru zapojte do standardní elektrické zásuvky. Rozsvítí se červený LED indikátor nabíjení, který signalizuje, že akumulátor se nabíjí.

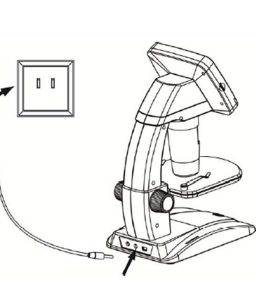

- 2. Když se akumulátor nabije, LUD kontrolka nabíjení se vypne. Odpojte přístroj od napájení.
- 3. Po nabití můžete mikroskop používat nepřetržitě používat až 2 hodiny. Když se kapacita akumulátoru sníží, rozsvítí se LED kontrolka stavu akumulátoru v pravém spodním rohu panelu, čelní LED světlo zeslábne a výrazně se zhorší

 kvalita obrazu. V takovém případě budete muset připojit napájecí adaptér, aby se akumulátor znovu dobil.

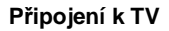

- 1. Konec přiloženého video kabelu s konektorem o velikosti 0,33 cm zapojte do zdířky označené jako Video na mikroskopu.
- 2. RCA konektor video kabelu zapojte do jednoho ze žlutých vstupních video konektorů na televizoru. Bližší informace k umístění těchto konektorůnajdete v návodu ke svému televizoru.
- 3. Zapněte televizor. V případě potřeby přepněte televizor na vhodný vstupný kanál. Položky, které se pod mikroskopem zvětšují, se zobrazí na televizní obrazovce.

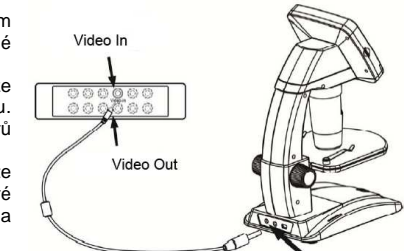

## **Popis menu**

## **Hlavní menu I**

Stiskněte symbol  $\bullet$  a objeví se následující hlavní nabídka I:

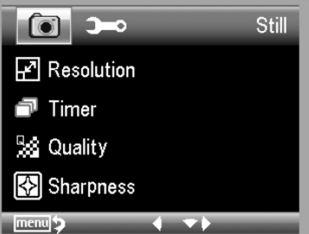

Můžete zde nastavit rozlišení (Resolution), časovač (Timer), kvalitu (Quality) a ostrost (Sharpness).

#### **Nastavení rozlišení**

 1) V hlavním menu I vyberte položku Resolution a zvolte jednu z možností VGA/1,3M/3M//5M/8M/12M.

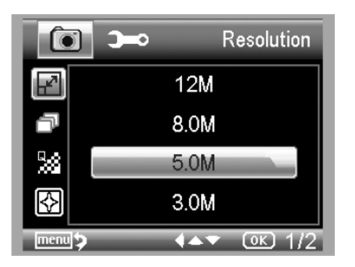

2) Pro potvrzení stiskněte OK.

### **Časovač**

V hlavním menu I vyberte Timer a otevřete nabídku nastavení:

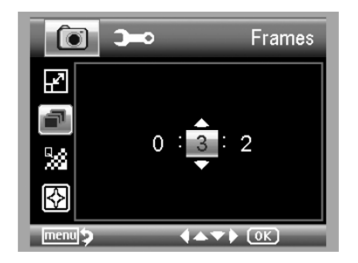

**Frames**: Tlačítky UP/DOWN a LEFT/RIGHT vložte počet snímků, které chcete pořídit. Nastavení na výše uvedeném obrázku představuje 32 snímků.

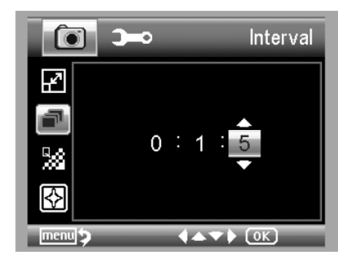

**Interval**: Tlačítky UP/DOWN a LEFT/RIGHT vložte čas mezi 2 snímky. Nastavení na výše uvedeném obrázku znamená 15 sekundový interval mezi 2 snímky.

3) Nastavení potvrďte stisknutím OK a stiskněte Menu setup pro návrat režimu náhledu. Poté stiskněte Capture (8), aby se zahájilo automatické pořizování snímků. V režimu

automatického pořizování snímků se v levém rohu obrazovky objeví symbol D

- 4) Po pořízení posledního snímku se mikroskop vrátí k normálnímu náhledu.
- 5) Pokud potřebujete mikroskop během automatického pořizování snímků zastavit, stiskněte jedenkrát Capture.

#### **Časový interval pořizování snímků funguje jen při pořizování fotografií.**

#### **Kvalita**

 V hlavním menu I vyberte Quality a poté zvolte požadovanou úroveň kvality: Super Fine, Fine nebo Normal.

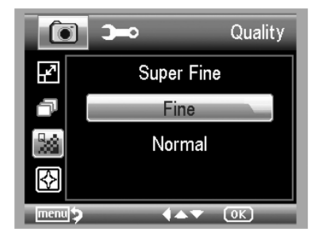

3 možnosti výběru mají za následek různé úrovně komprese.

#### **Ostrost**

 V hlavním menu I vyberte Sharpness a poté zvolte požadovanou úroveň ostrosti obrazu: Super Fine, Fine nebo Normal.

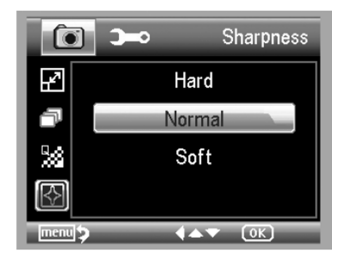

### **Hlavní menu II**

Stiskněte symbol  $\blacktriangleright$  pro otevření hlavní nabídky I a poté stiskněte LEFT, aby se zobrazila následující nabídka menu II:

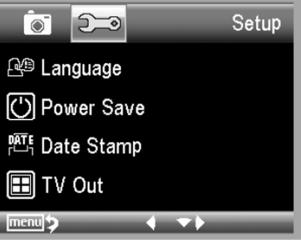

Zde můžete nastavit jazyk (Language), automatické vypnutí (Power Save), časové razítko (Date Stamp), TV výstup (TV Out), datum a čas (Date and Time), Formátovat SD kartu (Format SD), resetovat systém (System reset) a zobrazit verzi (Version).

#### **Jazyk**

V hlavním menu II vyberte Language a poté tlačítky UP/DOWN zvolte jeden z jazyků.

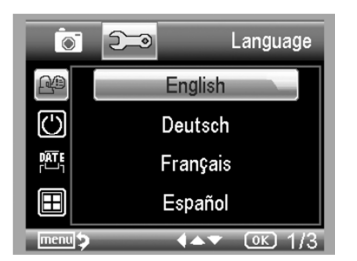

#### **Automatické vypnutí**

 1) V hlavním menu II vyberte Power Save a poté zvolte jeden z níže uvedených časů, po jehož uplynutí se mikroskop vypne, pokud se mezitím nestiskne žádné tlačítko.

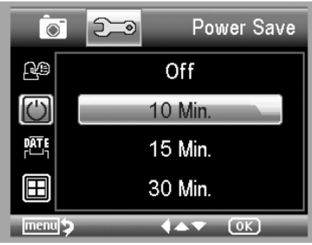

## **Časové razítko**

1) V hlavním menu II vyberte Date Stamp, aby se otevřela níže uvedená nabídka:

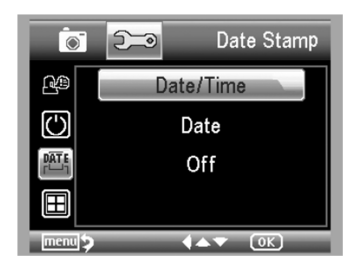

2) Vyberte Date/Time, Date nebo Off. Date/Time: Na pořízených záznamech se vyznačí datum a čas. Date: Na pořízených záznamech se objeví pouze čas. Off: Na pořízených snímcích se neobjeví ani datum ani čas.

## **TV Out**

 V hlavním menu II vyberte TV Out a poté zvolte buď NTSC, nebo PAL podle toho, který standard se používá ve Vašem televizoru.

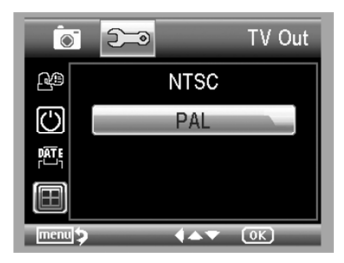

### **Date/time**

V hlavním menu II vyberte Date/Time, abyste nastavili datum a čas.

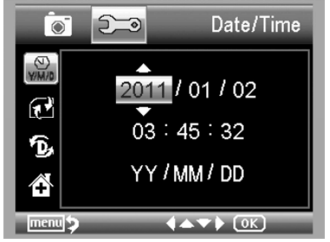

1) Tlačítky LEFT/RIGHT, UP/DOWN nastavte datum a čas.

2) Zvolte si formát zobrazení YY/MM/DD, DD/MM/YY nebo MM/DD/YY.

### **Formátování SD karty**

Když chcete formátovat vloženou mikro SD kartu, vyberte v hlavním menu II Format SD.

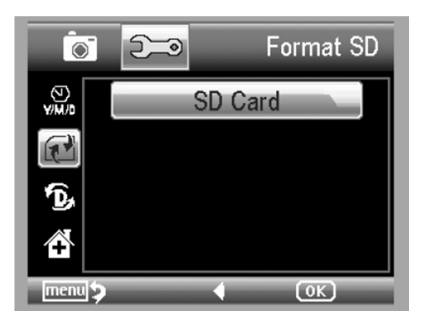

## **Resetování systému**

Pokud chcete obnovit výchozí nastavení systému, vyberte v hlavním menu II Sys, Reset.

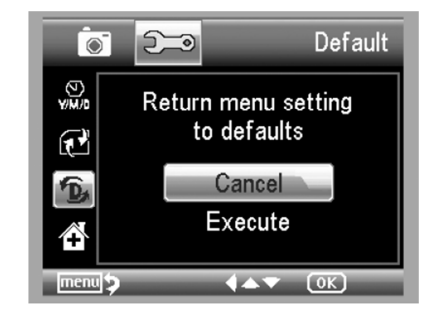

### **Verze**

Pokud chcete zobrazit číslo verze, vyberte v hlavním menu II Version.

## **Technické údaje**

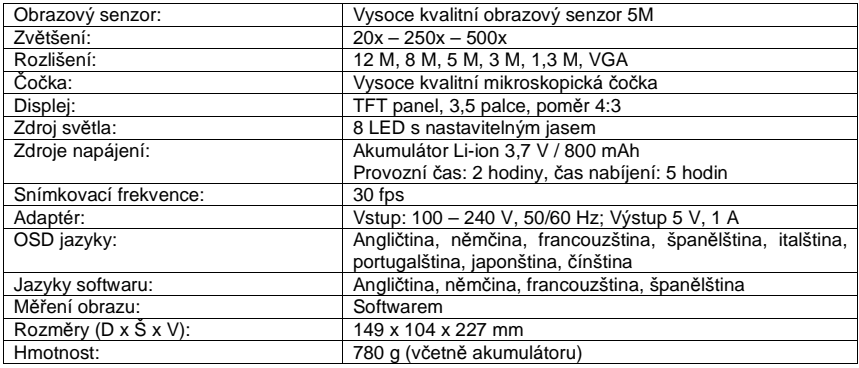

## **Minimální požadavky na systém**

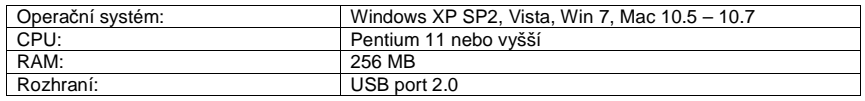

# **Řešení problémů**

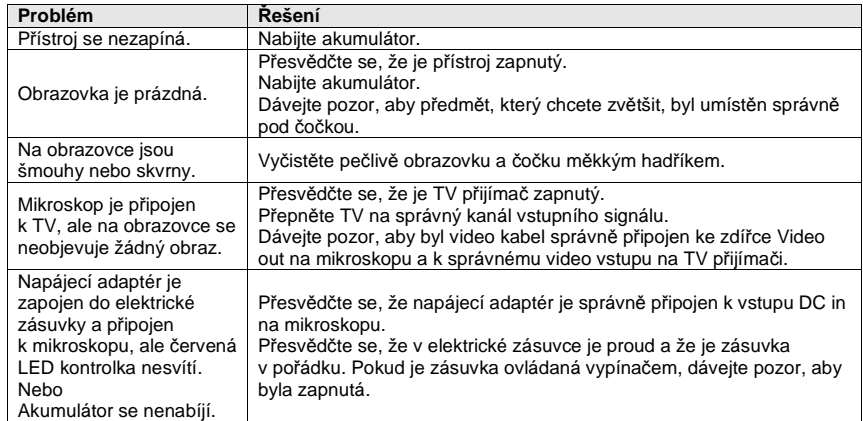

## **Manipulace s bateriemi a akumulátory**

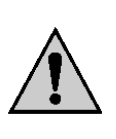

Nenechávejte baterie (akumulátory) volně ležet. Hrozí nebezpečí, že by je mohly spolknout děti nebo domácí zvířata! V případě spolknutí baterií vyhledejte okamžitě lékaře! Baterie (akumulátory) nepatří do rukou malých dětí! Vyteklé nebo jinak poškozené baterie mohou způsobit poleptání pokožky. V takovémto případě použijte vhodné ochranné rukavice! Dejte pozor nato, že baterie nesmějí být zkratovány, odhazovány do ohně nebo nabíjeny! V takovýchto případech hrozí nebezpečí exploze! Nabíjet můžete pouze akumulátory.

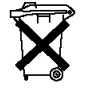

Vybité baterie (již nepoužitelné akumulátory) jsou zvláštním odpadem a nepatří do domovního odpadu a musí být s nimi zacházeno tak, aby nedocházelo k poškození životního prostředí!

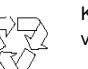

K těmto účelům (k jejich likvidaci) slouží speciální sběrné nádoby v prodejnách s elektrospotřebiči nebo ve sběrných surovinách!

**Šetřete životní prostředí!** 

## **Recyklace**

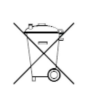

Elektronické a elektrické produkty nesmějí být vhazovány do domovních odpadů. Likviduje odpad na konci doby životnosti výrobku přiměřeně podle platných zákonných ustanovení.

 **Šetřete životní prostředí! Přispějte k jeho ochraně!** 

## **Záruka**

 Na digitální mikroskop Reflecta® LCD Professional poskytujeme **záruku 24 měsíců.** Záruka se nevztahuje na škody, které vyplývají z neodborného zacházení, nehody, opotřebení, nedodržení návodu k obsluze nebo změn na výrobku, provedených třetí osobou.

#### **Překlad tohoto návodu zajistila společnost Conrad Electronic Česká republika, s. r. o.**

Všechna práva vyhrazena. Jakékoliv druhy kopií tohoto návodu, jako např. fotokopie, jsou předmětem souhlasu společnosti Conrad Electronic Česká republika, s. r. o. Návod k použití odpovídá technickému stavu při tisku! **Změny vyhrazeny!** 

© Copyright Conrad Electronic Česká republika, s. r. o. **VAL/9/2015**

## **Software PortableCapture**

### **Instalace softwaru**

Vložte CD s ovladačem do CD mechaniky v počítači a automaticky by se mělo objevit níže uvedené okno.

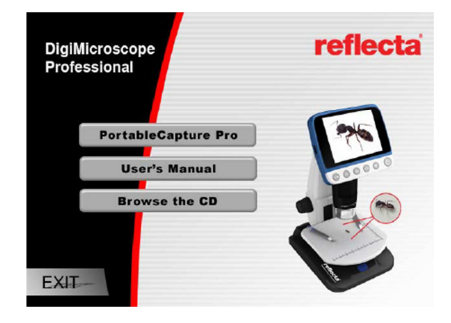

- 1. Instalace programu PortableCapture Pro.
- Klikněte na PortableCapture Pro a když Vás systém požádá, restartujte počítač.
- 2. Výběrem příslušné položky nabídky můžete také procházet obsah CD nebo návod k obsluze ve formátu PDF.

## **Zapnutí mikroskopu**

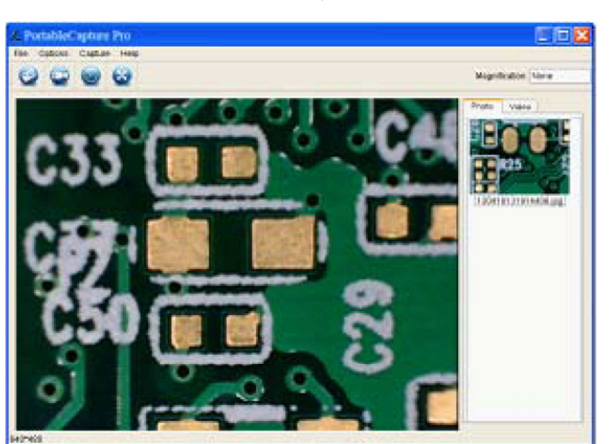

Propojte mikroskop pomocí USB kabelu s počítačem (viz výše) a kliknutím na ikonu protiklala (která se po instalaci objeví na ploše, otevřete program. Objeví se následující obrazovka:

## **Funkce softwaru**

## **Pořízení fotografie**

- a) Klikněte na ikonu "fotoaparátu" v liště hlavní nabídky.
- b) Klikněte na "Capture > Photo".

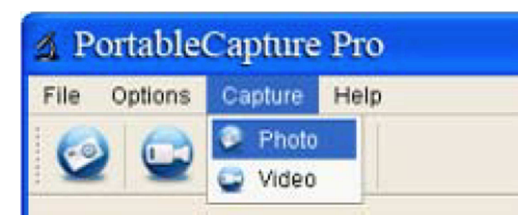

### **Záznam videa**

c) Klikněte na ikonu "videa"  $\Box$  v liště hlavní nabídky. d) Klikněte na "Capture > Video".

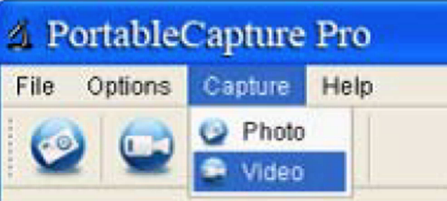

## **Časovač (Photo/Video)**

Klikněte na ikonu časovače v liště hlavní nabídky.

- Pod položkou Timer Photo můžete nastavit čas začátku, časový interval a celkový počet obrázků.
- Pod položkou Timer Video můžete nastavit čas začátku, časový interval a celkový počet záznamů.

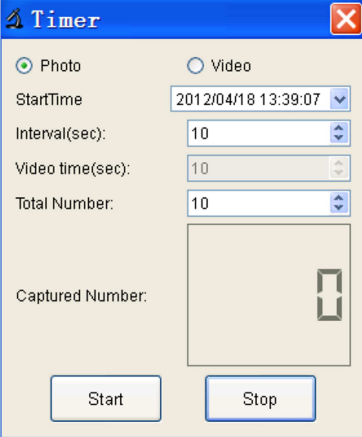

#### **Kalibrace a měření**

Před měřením proveďte kalibraci.

#### **Kalibrace**

Klikněte na Options > Crossing a výběrem "On" zkontrolujte nastavení stupnice.

 1. Zaostřete mikroskop na přiloženou kalibrační stupnici a nastavte zvětšení tak, abyste získali jasný obraz. Když bude stupnice rovnoběžná s křížením, jak vidíte na níže uvedeném obrázku, pořiďte obrázek.

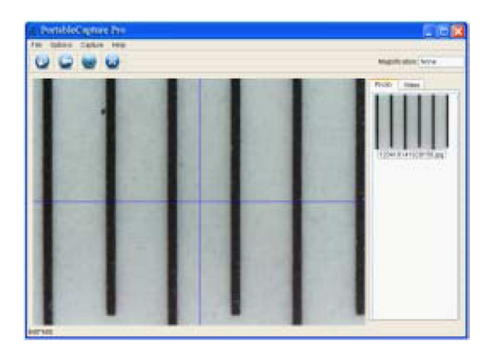

2. Klikněte dvakrát na obrázek, aby se otevřelo rozhraní pro měření, jak ukazuje níže uvedený obrázek.

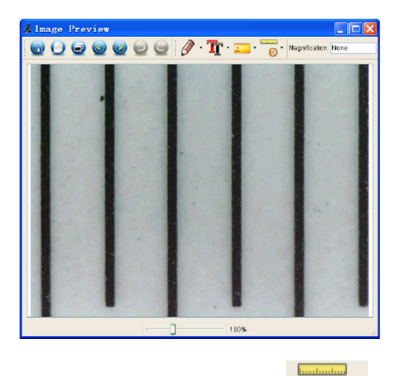

3. Klikněte na ikonu kalibrace a poté se přesuňte myší na obrázek. Klikněte na počáteční a koncový bod známé hodnoty. Objeví se níže zobrazené dialogové okno, ve kterém je potřebné zadat do pole "Actaul dimension" přesnou hodnotu měřeného vzorku. Software poté automaticky provede kalibraci míry zvětšení. Klikněte na "OK" a kalibrovaný poměr zvětšení se objeví v pravém horním rohu.

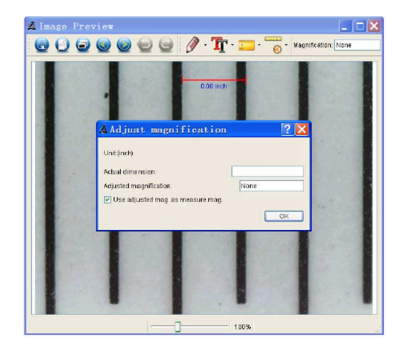

Poznámka: V průběhu měření by měla být přerušovaná čára rovnoběžná se stupnicí.

4. Nyní můžete použít kliknout na ikonu **a pod položkou "Any Angle Line" změřit hodnotu**  znovu. Pokud je hodnota naměřená softwarem přibližně stejná, jako přesná hodnota stupnice, kalibrace je dokončena.

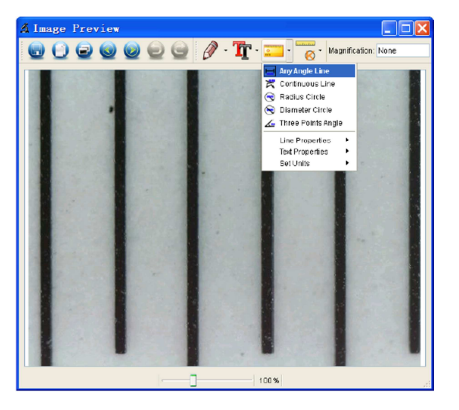

#### **Měření**

Klikněte dvakrát na obrázek, aby se otevřelo rozhraní pro měření. Pod ikonou měření můžete zvolit libovolné možnosti měření.

1. Any Angle Line Measurement

Jednoduše klikněte na jeden bod, přetáhněte kurzor na další bod a tam tlačítko myši uvolněte.

2. Continuous Line Measurement

 Při tomto způsobu měření můžete měřit libovolnou nepřetržitou délku. Jednoduše klikněte na jeden bod, přetáhněte kurzor na další bod a tam tlačítko myši uvolněte.

3. Radius Circle Measurement

 Jednoduše klikněte a roztáhněte kruh na požadovaný poloměr. V závislosti na jeho velikosti se zobrazí příslušné hodnoty obvodu a obsahu kruhu.

4. Diameter Circle Measurement

 Jednoduše klikněte a roztáhněte kruh na požadovaný poloměr. V závislosti na jeho velikosti se zobrazí příslušné hodnoty poloměru, obvodu a obsahu kruhu.

5. Three Points Angle Measurement

Jednoduše nadefinujte libovolné tři body úhlu a kliknutím se pak zobrazí příslušná hodnota.

#### **Změna kalibrace**

1.00

 Když potřebujete změnit poměr zvětšení a upravit zaostření zachyceného snímku, proveďte znovu kalibraci zvětšení.

1. Dvojím kliknutím otevřete obrázek a poté klikněte na  $\sqrt{8}$  > Reset magnification > Reset picture magnification, aby se ukázalo níže zobrazené okno. Poté znovu proveďte kalibraci (viz výše).

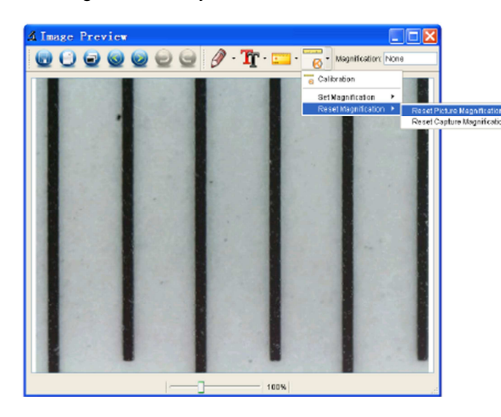

2. Změňte poměr zvětšení a pořiďte několik obrázků. Poté klikněte na obrázek, aby se otevřelo rozhraní pro měření. Nakonec klikněte na ikonu  $\sqrt{8}$  > Set magnification > Set picture magnification a objeví se níže uvedené dialogové okno. Vložte do něj poměr zvětšení a klikněte na "OK".

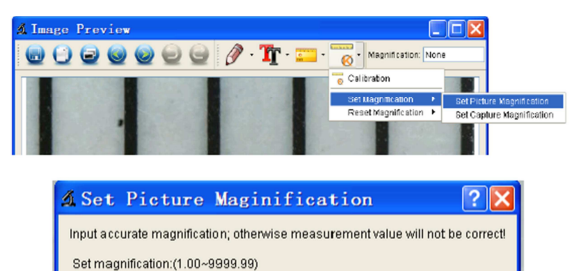

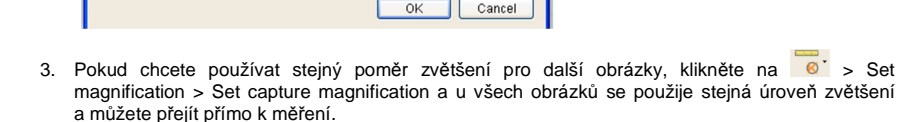

 $\div$ 

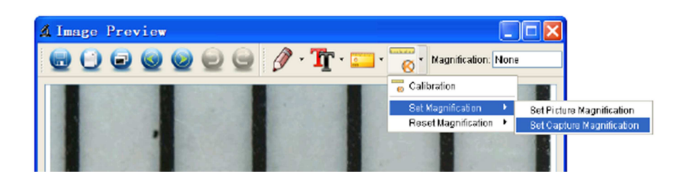

#### **Malování a psaní textu**

Na obrázek můžete malovat a psát a uložit si ho pro pozdější analýzu.

1. Klikněte na ikonu  $\mathscr{I}$  a v rozbalovacím menu si vyberte způsob malování (viz obrázek).

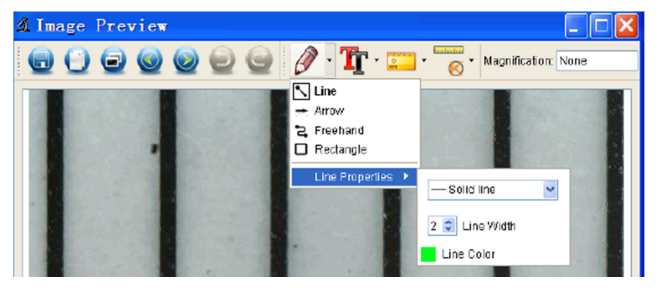

2. Klikněte na ikonu  $\left|\mathbf{T}\right|$  a v rozbalovacím dialogovém okně nastavte font textu (viz obrázek).

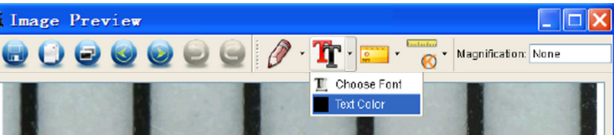

#### **Rozhraní programu**

#### **Ikony hlavního rozhraní**

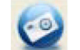

Pořízení fotografie – Používá se k pořizování jednotlivých fotografií.

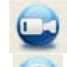

Spuštění a ukončení videozáznamu.

Časovač pořizování fotografií a videa. Nastavuje čas zahájení, čas intervalu a celkový počet pořízených snímků a videozáznamů.

Režim celé obrazovky, pro ukončení stiskněte ESC nebo dvakrát klikněte.

### **Hlavní nabídka**

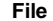

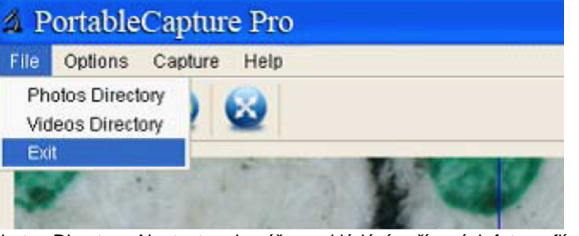

Photos Directory: Nastavte adresář pro ukládání pořízených fotografií. Videos Directory: Nastavte adresář pro ukládání pořízených videozáznamů.

### **Options**

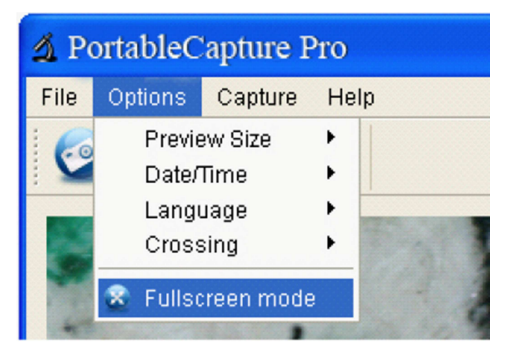

**Preview Size**: Mění velikost náhledu. **Date/Time**: Nastavuje systémový čas a datum v okně náhledu. **Language**: Výběr různých jazyků menu na obrazovce. **Fullscreen mode**: Přechod do režimu zobrazení na celou obrazovku. Pro ukončení stiskněte ESC nebo dvakrát klikněte.

#### **Capture**:

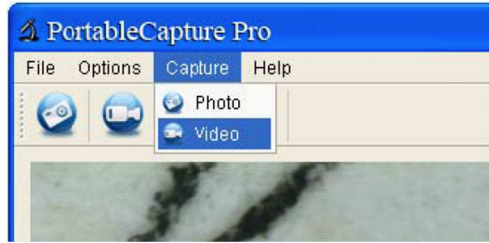

Photo: Pořízení fotografie Video: Pořízení videozáznamu

#### **Ikony v rozhraní pro měření**

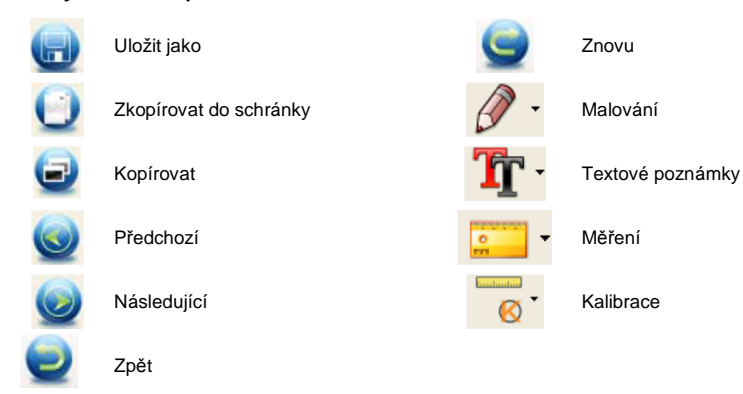

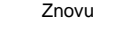

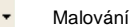

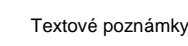

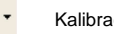